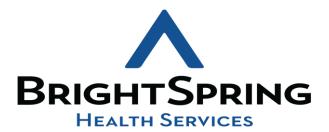

SITE REVIEW

USER GUIDE

### This document will show how to access and use the site review

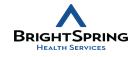

# How to access the APP?

- Click on this link to open the app: <u>Site Review</u>
- This is an application that was designed to be used on mobile devices such as smart phones but it also can be open on other devices such as computers for example.
- In order to be able to open and use this application on a mobile device, you will need to have **Intune** previously installed on your device.
- What is Intune? Intune is a cloud-based service that focuses on mobile device management (MDM) and mobile application management (MAM). You control how your organization's devices are used, including mobile phones, tablets, and laptops. You can also configure specific policies to control applications. On personal devices, Intune helps make sure your organization data stays protected, and can isolate organization data from personal data.
- How to get Intune? You may download it from the App Store or Google play store, depending on your device.

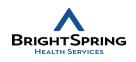

The first time you open the app you will get the main screen, this screen contains two options: survey list and Power BI Reporting, additionally it will display the user name and email at the bottom of the screen

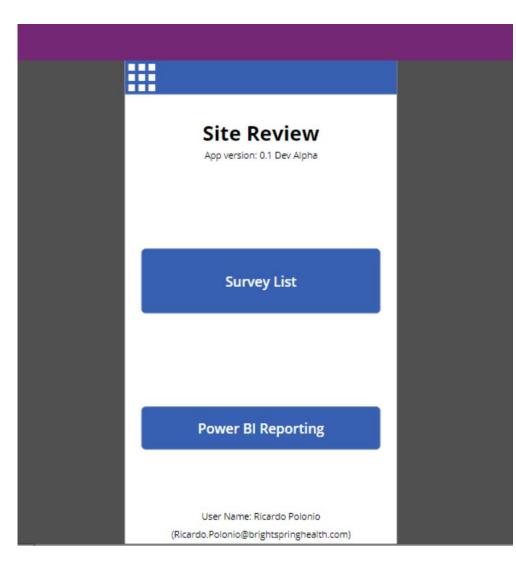

## SURVEY LIST

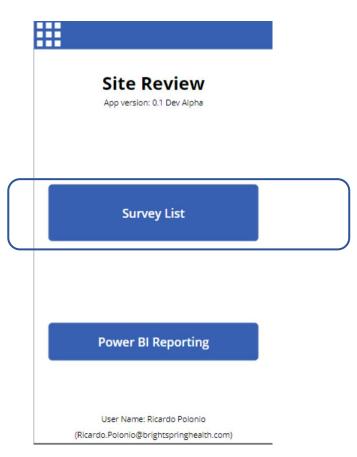

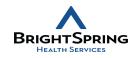

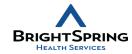

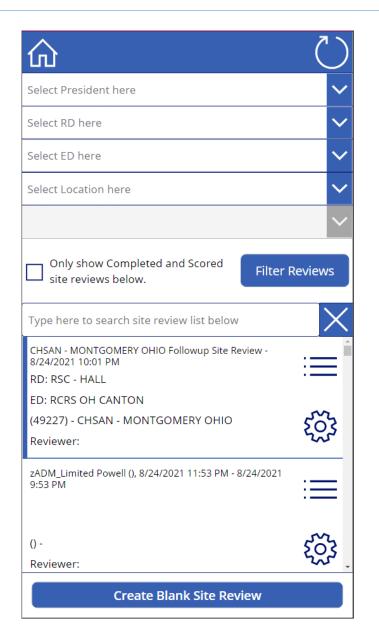

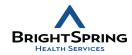

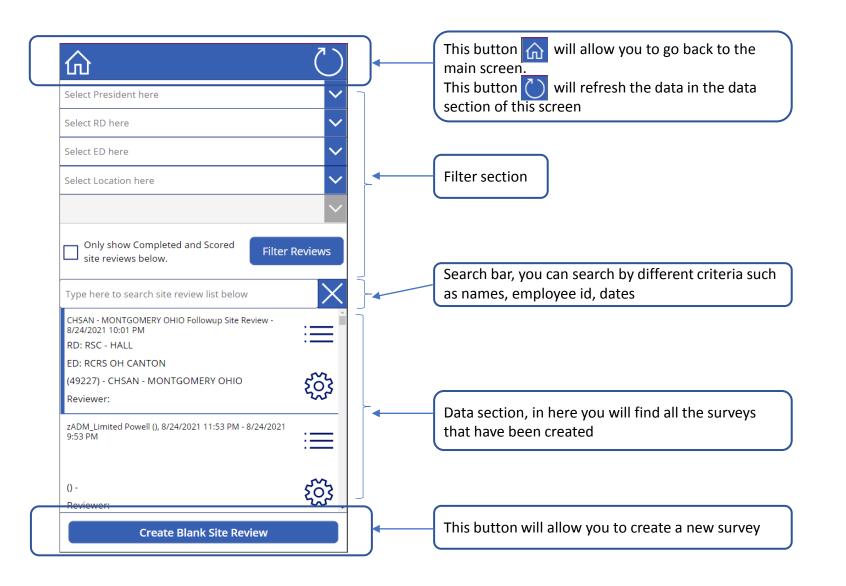

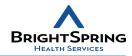

| Select President here | $\sim$ |
|-----------------------|--------|
| Select RD here        | $\sim$ |
| Select ED here        | $\sim$ |
| Select Location here  | $\sim$ |
|                       | $\sim$ |

| PR: COMMUNITY LIVING CENTRAL | $\sim$ |
|------------------------------|--------|
| RD: RSC - HALL               | $\sim$ |
| ED: RCRS OH CANTON           | $\sim$ |
| ARI II EAST OHIO 🗙           |        |
| ARI II EAST OHIO             |        |
| ARI II EAST OHIO             |        |
| AVAILABLE - 88697            |        |
| CHSAN - MONTGOMERY OHIO      |        |
|                              |        |

You can filter on five different levels: President RD ED Location State

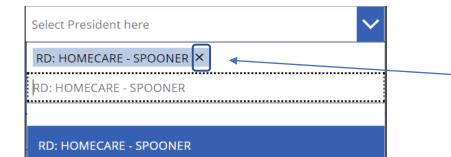

If you need to remove a filter level, you may just click on the "X" mark that appears at the end of the level.

Note: If the "X" doesn't appear at the end it means that the character line is too big for the screen so please scroll to the right and then you will find the "X" mark

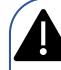

Once you select the filters needed, you will have to click on the "Filters Reviews" button to apply the filter selection, otherwise the filters won't work

#### Filter Reviews

#### FILTER SECTION

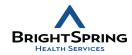

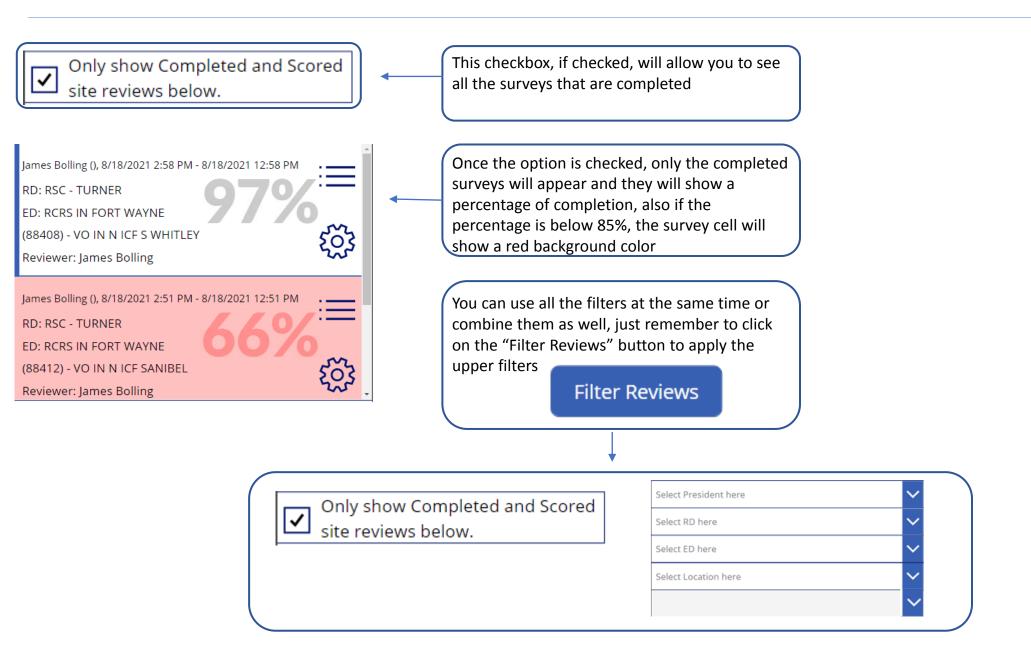

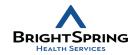

There are 4 different views with respect to the reviews:

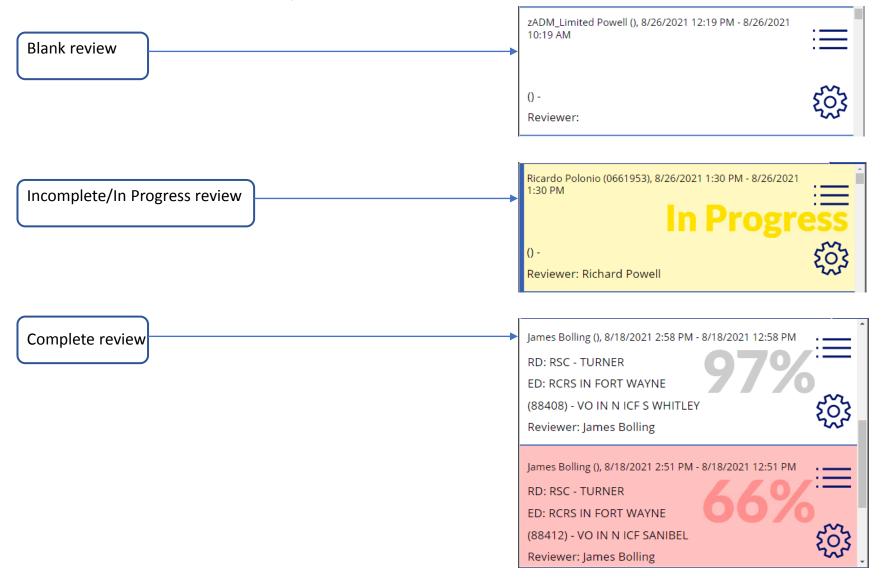

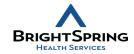

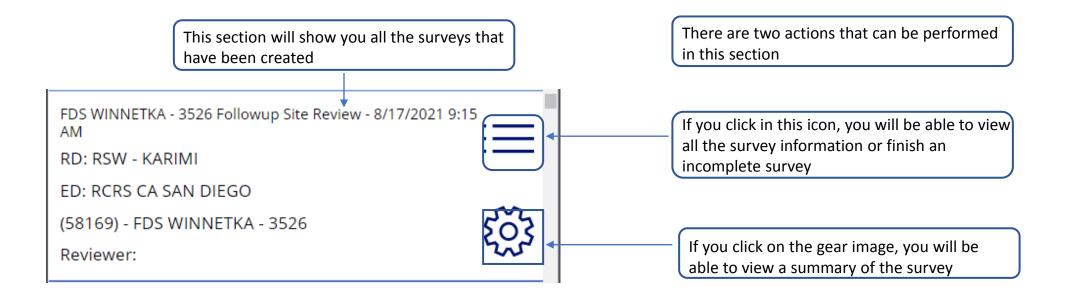

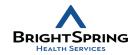

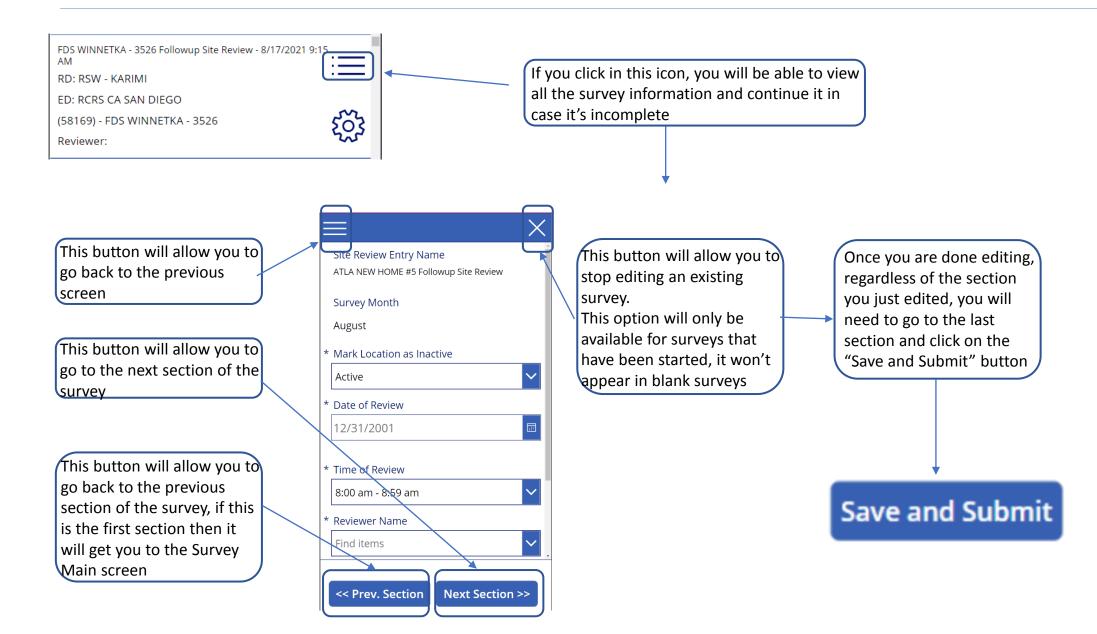

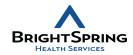

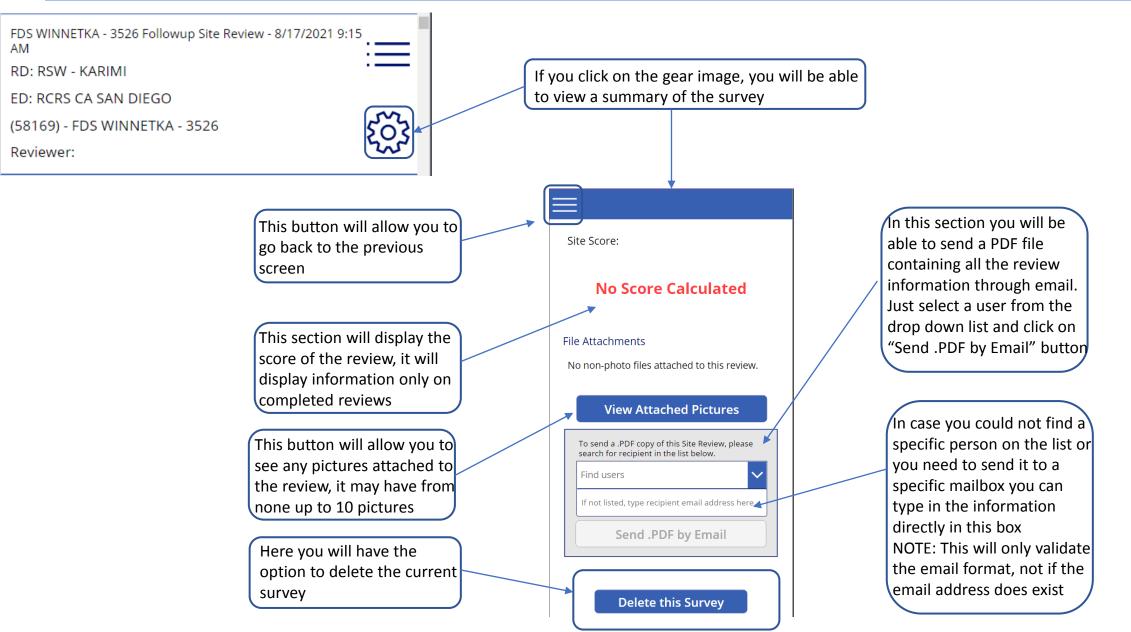

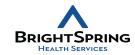

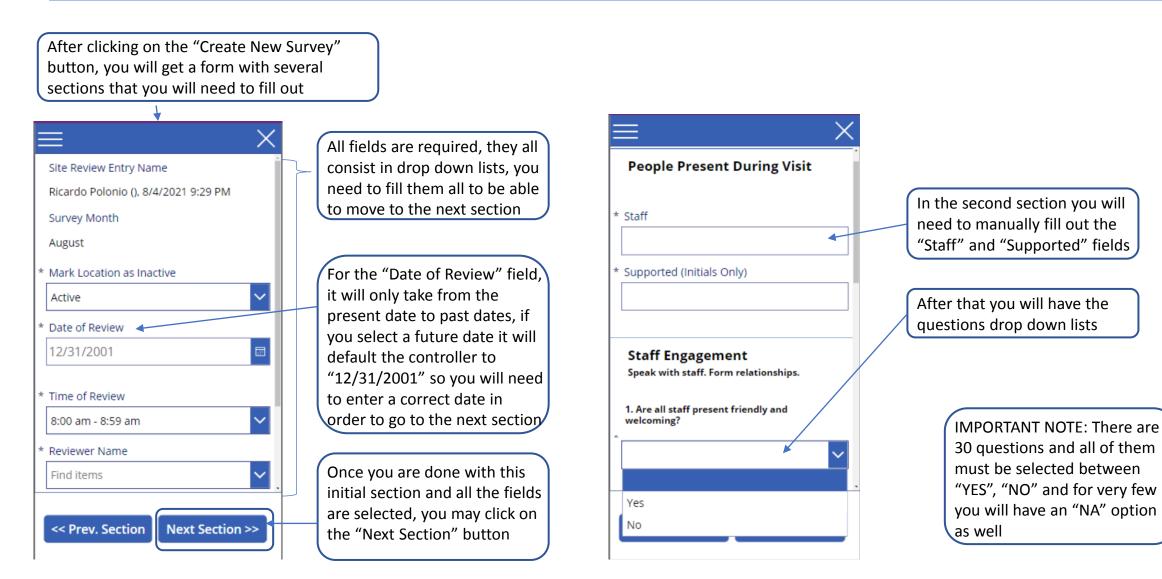

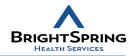

until all sections are completed

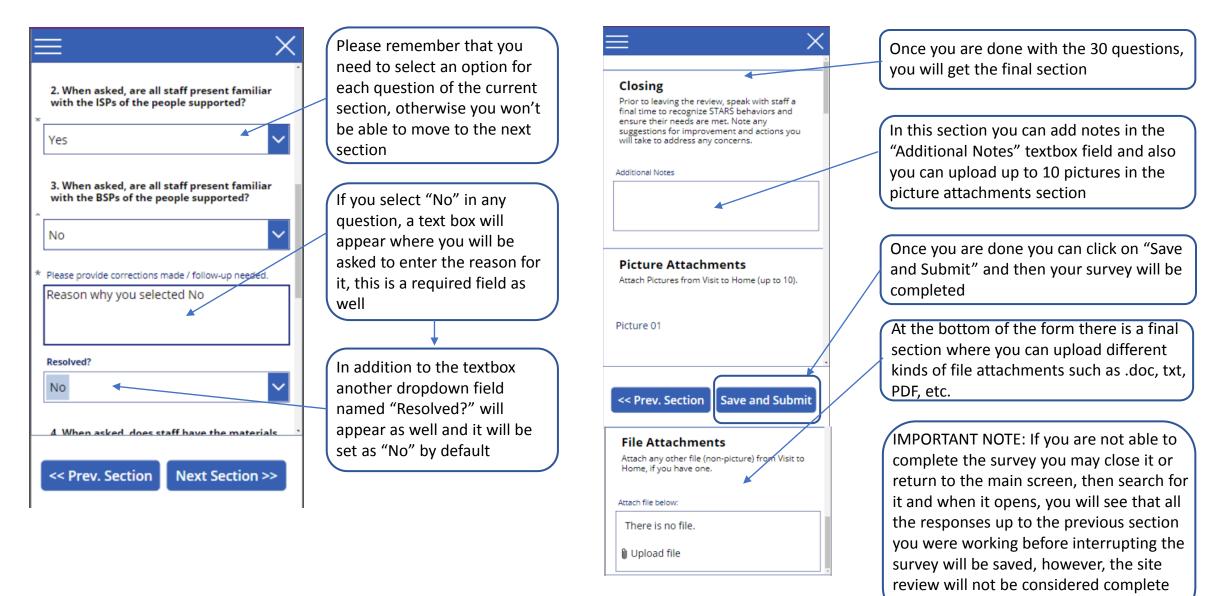

## BLANK SURVEY PROCESS

- At the first of each month, there will be an automated process that will create a blank survey for all locations.
- In order to get them you may just use the filtering feature and check the surveys form that location.
- It will be the latest one in the location.
- Remember that to easily spot a blank survey it will be white and won't have any number, yellow/red color or "score".

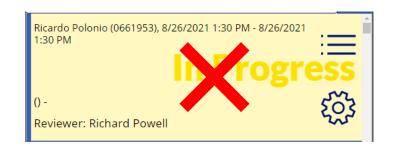

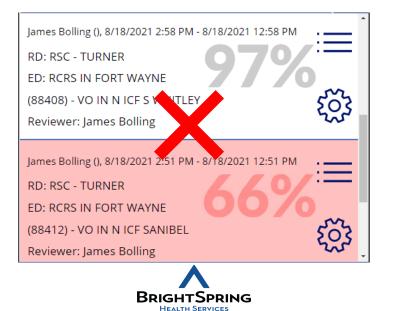

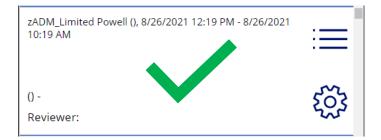